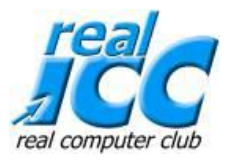

# **Snipping Tool mit Windows 7**

### **Ins Deutsche übersetzt heißt Snipping = Schnippeln / Schneiden**

#### **und Tool = Werkzeug**

Mit der Einführung von Vista und Windows 7 kam das so genannte "Snipping [Tool"](http://www.chip.de/downloads/Snipping-Tool-Plus_47471201.html) auf unsere Rechner, das mit einem Klick Screenshots von [ausgewählten](http://www.chip.de/downloads/Snipping-Tool-Plus_47471201.html) Bereichen oder ganzen Fenstern erstellt. Die Freeware "Snipping Tool Plus" bringt diese Komfortfunktion nun auch für Windows XP & Co.

## **Wo finde ich Snipping Tool in WIN 7?**

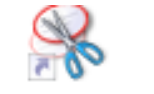

Snipping Tool

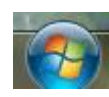

**Gehe auf Start - Alle Programme - Zubehör**

Klicke mit rechter Maustaste auf das Symbol voltage und dann auf Startmenü,

bzw. Taskleiste hinzufügen.

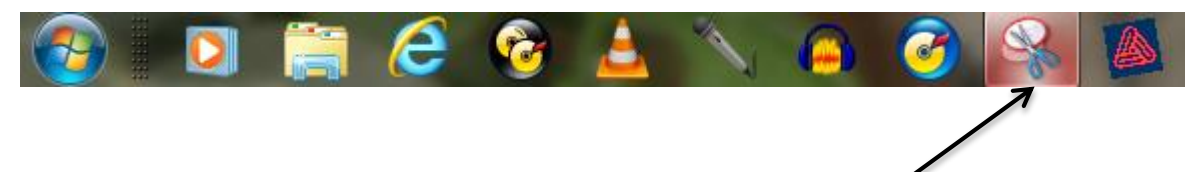

In der Taskleiste findest Du jetzt eine Verknüpfung zu Snipping Tool

Ist Snipping Tool auf dem PC nicht installiert, kann man es aus dem Internet herunterladen über [www.chip.](http://www.chip/)de (gilt auch für WIN 8).

Dieses neuere Programm heißt dann **Snipping Tool Plus** und hat etwas veränderte Werkzeuge.

Du kannst mit dem Schneide-Werkzeug von allen geöffneten Seiten auf Deinem PC (Internet, Dokumente, Bilder) ganze Seiten oder nur Teile ausschneiden, kopieren und dann z.B. in andere Dokumente oder Bilder einfügen und weiter bearbeiten.

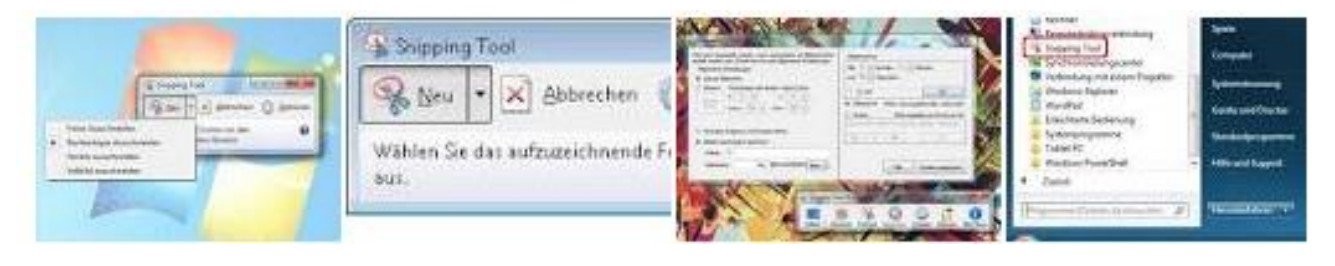

Nach Programmstart wählst Du, ob das aktuell geöffnete Fenster, (Freihand-)Bereiche oder der ganze Screen abgeknipst werden soll. Im Anschluss öffnet sich ein Editor, in welchem rudimentäre Bildbearbeitungsfunktionen zur Verfügung stehen. Damit fügen wir etwa Markierungen hinzu, machen Bereiche unkenntlich und passen die Größe an.

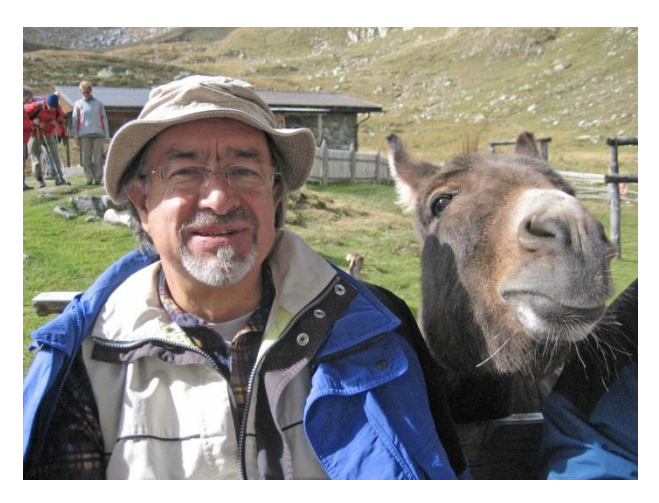

Aus eigene Bilder ausgesucht

Klicke dann in der Taskleiste auf das Symbol Snipping Tool

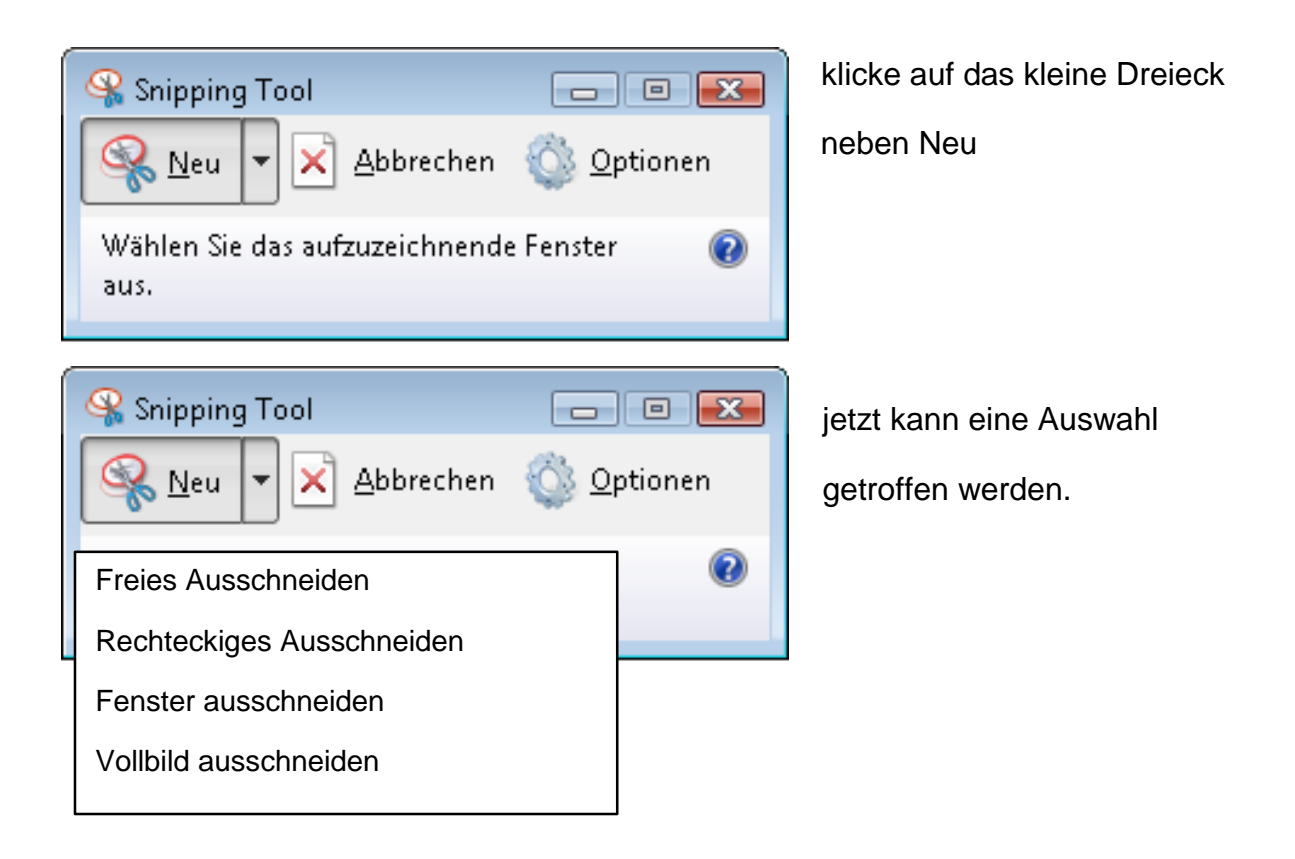

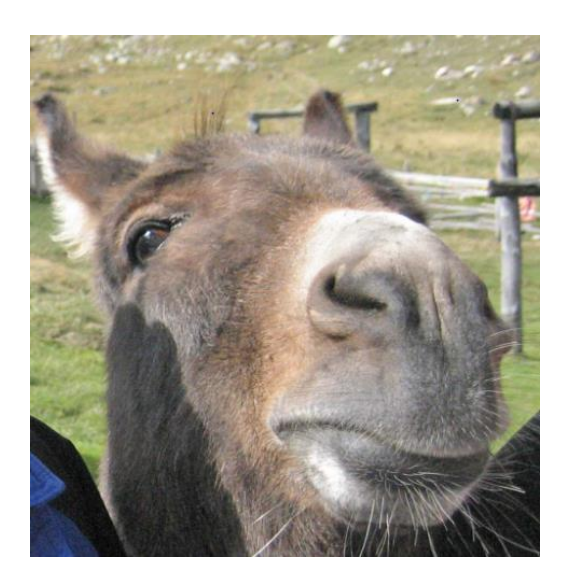

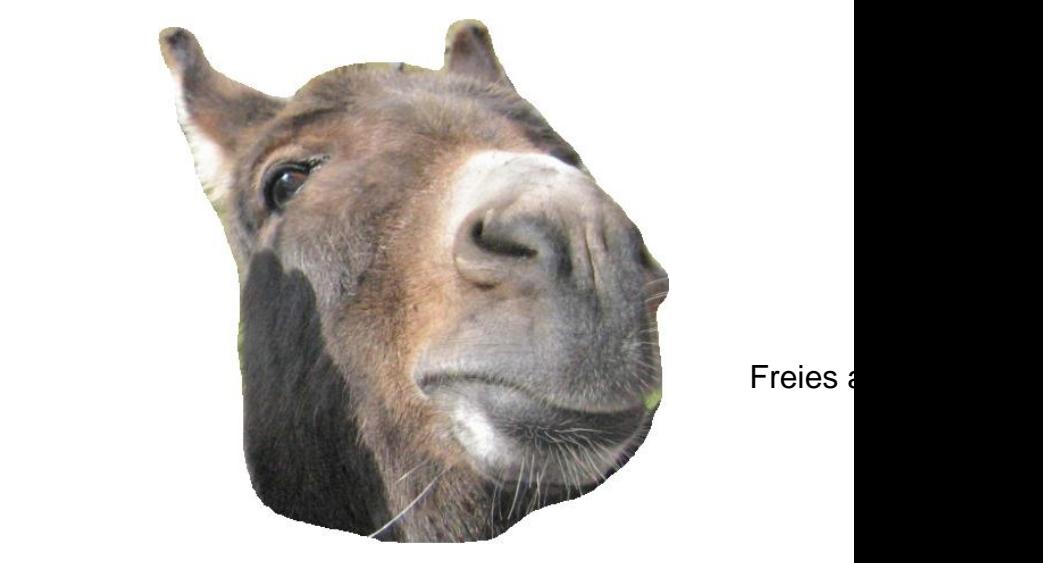

Rechteckiges ausschneiden Freies ausschneiden mit Schere

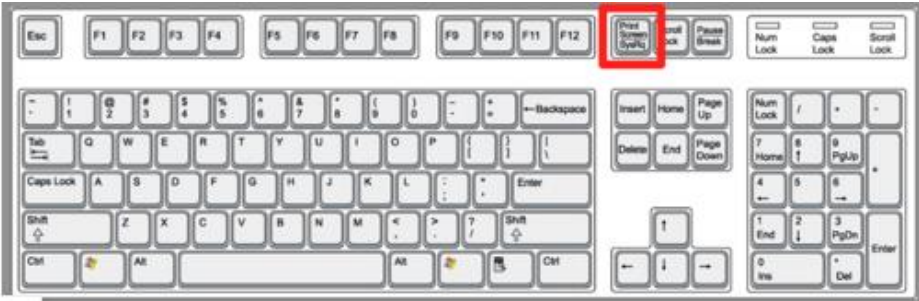

Aus dem Internet ausgeschnitten (rechteckig)

Die sogenannten Screenshots können gespeichert (BMP, JPG, PNG, GIF, TIF) oder direkt als E-Mail versandt werden.

Gehe dazu im Snipping Tool Fenster auf Bearbeiten – Kopieren oder als Mail versenden.

Die Kopie kann dann in Word, PowerPoint oder Excel oder aber über ein Bildbearbeitungsprogramm in ein Bild eingefügt werden.

Bei einem Vollbildausschnitt wird mein ganzer Desktopbereich ausgeschnitten.

Beim Fensterbereich z.B. meine geöffnete Webseite vom Internet.